# **Page 1 February 2004 Access**

**Newsletter of the Louisville Computer Society Kentuckiana's Macintosh Users Group February 2004**

# **Photoshop CS by Jerry Freeman**

The photographer comes out best with the latest Photoshop CS upgrade. The CS acronym represents Creative Suite—the splash screen informs us of Photoshop 8.0—but we knew that. Here is a brief overview of what's new or revised.

**File Browse**r has been overhauled to become a workable alternative to third party software. For all but the advanced, this may be all you need to download, organize and label your digital files. An improved interface with larger thumbnails, drag and drop, and more Automated processing are noteworthy improvements. Often overlooked in reviews of CS is the support and access to other Adobe software file formats. PDF Presentation is particularly valuable for creating eBooks and slide shows saved in the PDF file format. This feature allows effective and customizable security for images.

**Picture Package** provides greater flexibility in page layout for full page printing.

**Contact Sheet II** is more efficient and configurable with larger thumbnails and increased Automation.

**Camera Raw** is for those with the camera capability to capture images in RAW format. The RAW plugin is free, built in, more robust and configurable, with support for several popular digital cameras.

**16 BIT Editing** was introduced in Photoshop 7.0 but has been expanded to include capability with Layers and additional editing tools.

**Color Replacement** is a new brush included within the Patch Tool Palette. This new brush is very effective for retouching facial imperfections. Working on a Layer via Copy allows control of the opacity—should have been incorporated.

**Match Color** under Menu Bar/Image/Adjustment allows color matching within a selection, and is very effective for matching a specific color to multiple images.

**Photo Filters** under Menu Bar/Image/Adjustment, is an odd attempt to replicate traditional lens filters by applying global color correction to RGB images. The desirability and applications of this command appear limited and redundant.

**Text on a Path** is not Illustrator, but to add some curved text to a photograph this may suit all your needs. For those who wonder, a path is simply a vector graphic created by a vector tool such as the pen tool. I tried the possibilities then put it away.

**Photomerge** allows panoramic stitching of separate images.

**Histogram** has been moved to Menu Bar/Window allowing the palette to be left open on the desktop while other editing commands are performed. The real time effects of editing are displayed in color on each RGB channel!

**Shadow/Highlight Correction** is a command worth the update for the average photographic user. Sweet! It saves those against the light shots, where you didn't have or want fill flash, or your meter futzed out. If you are working in color don't forget to go to Edit>Fade>Luminosity. This confines the edit to the grayscale portion of the image which will help prevent color shifts.

For the serious photographer this upgrade is recommended. I will be demonstrating CS at the April 2004 LMUG meeting Happy snaps...jf

**Louisville Computer Society, Inc. P. O. Box 9021, Louisville KY 40209-9021**

**Access is a service mark of the Louisville Computer Society, Inc. Our newsletter is publisher monthly as a service to Macintosh users. We are dedicated to the education and benefit of Louisville and southern Indiana computer-oriented communities.**

**Subscription rate is \$26 a year; it is mailed free with your membership in LCS, a Macintosh Users Group (MUG).**

**Trademark names are sometimes used in this publication. rather than put a trademark symbol in every occurrence of a trademark name, we state that we are using the names only in an editorial fashion, and to the benefit of the trademark owner, with no intention of infringement of the trademark.**

**For more information write to the above address or call 502-363-3113 between 5 and 9 P.M. only.**

**Other users groups may reprint articles from Access provided proper credit is given to the Louisville Computer Society, to Access, and to the authors, unless otherwise noted. ©2001**

### **Come to our monthly meetings**

**The Louisville Computer Society meets the 4th Tuesday of each month, 7-9 P.M. (except December) at Pitt Academy, 4605 Poplar Level Rd. (Poplar Level Rd. at Gilmore Lane), Louisville KY 40213 (see map below).**

**Pitt Academy is 1 mile south of the Watterson on Poplar Level Rd. If coming from the Snyder Freeway, Gilmore Ln is 5 miles north of I-265 on Preston Hwy. Turn right and when you get to the end (Poplar Level Rd), Pitt Academy is directly across the intersection.**

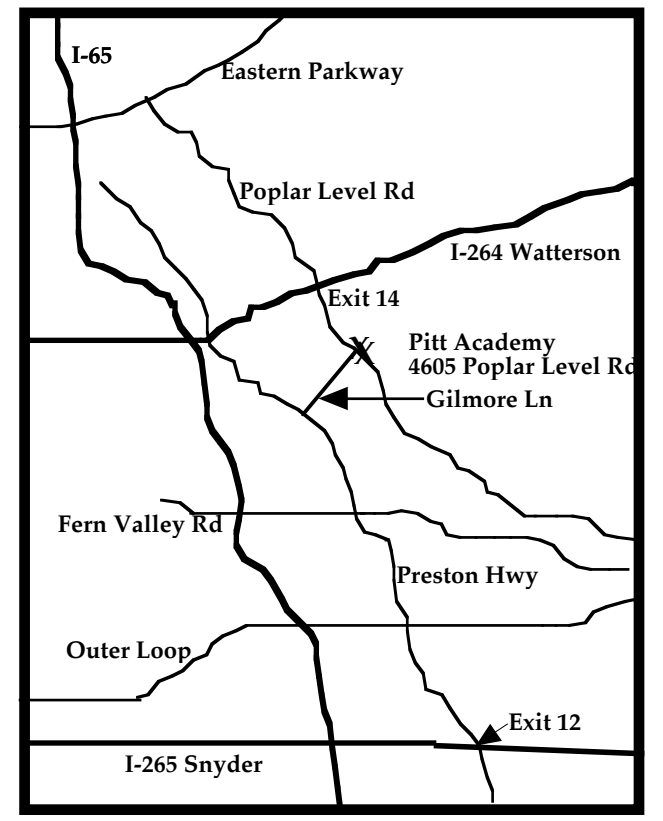

#### **AppleWorks Con't from Page 4**

If the text doesn't show up, you need to change the pattern of the box fill from opaque to transparent. Click on the box so you are out of

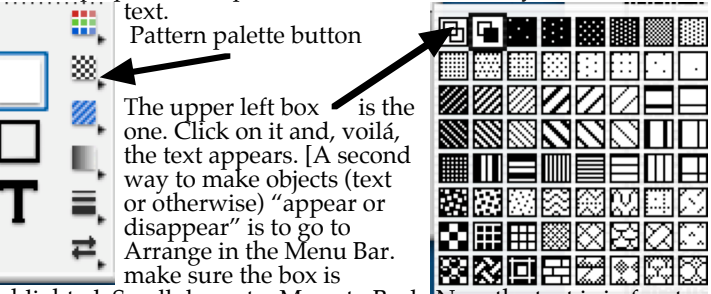

highlighted. Scroll down to Move to Back. Now the text is in front and will show.

Now to put an article in the newsletter. To highlight the title and author, I use the same method as for the banner. This time use the

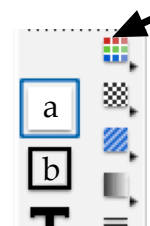

color palette I add a gray color pattern to the box. And I must mention one other thing. The two boxes to the left of the color and pattern pallets tools are used to choose either the fill (upper box, a) or the outline (lower box, b). Here are four circles : black outline with white fill, Black outline with Gray fill, white outline with Gray fill and white outline with white fill (invisible on white paper!).

Line weight: from none to 8 point. Arrow style from none to arrows at both ends. Play around with these shapes and palettes.

Now lets add text. AppleWorks doesn't do columns in a Text frame in a Draw document. You have to make a text frame for each column. Sometimes I use three across a full page. To get text to flow from the first frame to the next use *linked frames.* Click the Text tool and drag diagonally to make the first column (you can adjust it latter). Then go to Options in the Menu Bar and click on Frame Links to turn the text frame into a linked text frame. The frame changes appearance. It now has a dotted line around it with an empty box at the top and a box with an arrowhead at the bottom. This is a single linked frame (an oxymoron?). Click the black arrowhead at the bottom and drag out another text frame. it can be column two or a frame on another page. Continue until you have enough text boxes for your article. Middle frames will have three rings top and bottom, The three rings indicate a "link." Add text, when you come to the end of one box the text will continue in the next box. You can also add text by pasting from another document or just drag the other (AppleWorks or plain-text) word processing document icon into the first box. If the last linked frame ends up with a small box in the lower right corner with an "x: in the box, you have more text left in the article than fits in the frame. Click on the arrowhead at the bottom and add another frame (or delete some of the text).

See the six frames below. **a** is an unlinked text frame, **b** is a single linked frame, **c** is linked that same frame after it has been linked to a second frame, **d i**s linked to frames before and after, **e** is linked to a preceding frame and the text is too long**. f** is that "too full" frame after clicking out of the text mode. That square with the x is supposed to catch your eye so you go back and edit.

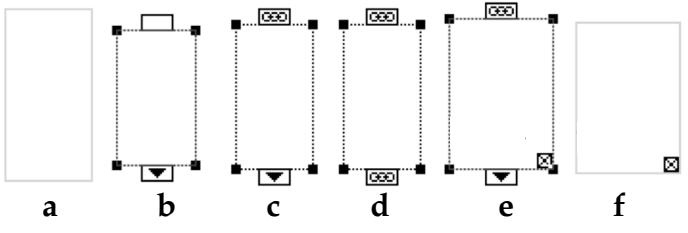

My frame is full so I'll quit for now.

## **Page 3 February 2004**

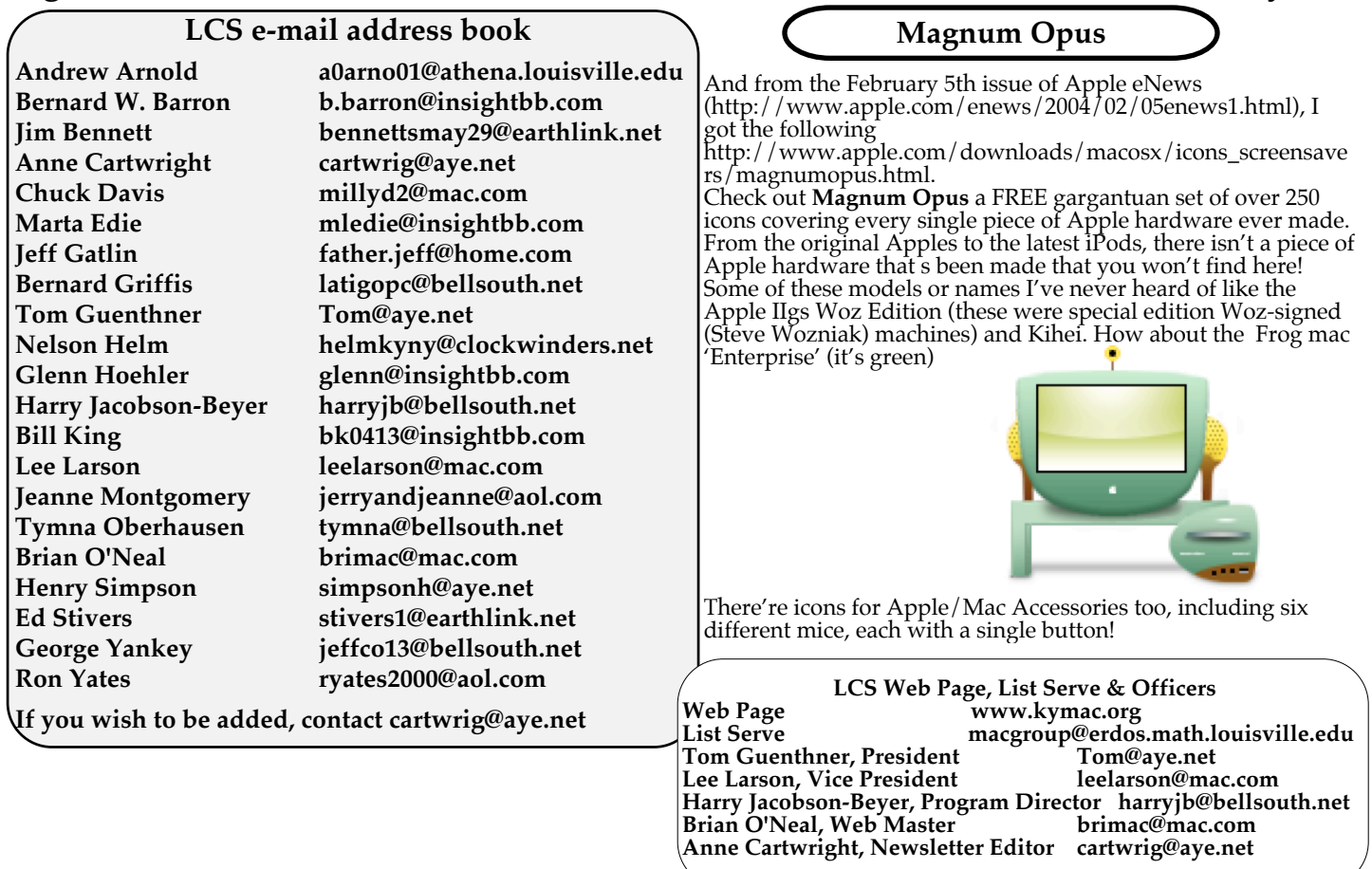

**Upcoming Programs 7 P. M. at Pitt Academy (see map on page 2)**

- **February 24, 2004 Lee Larson,** returning from a well-earned sabbatical, will do a presentation on different types of internet connections, including the pros and cons of each. He will also discuss firewalls.
- **March 23 Anne Cartwright** will demonstrate her talking computer and Via Voice.
- **April 27 Jerry Freeman**, Photographer, Photoshop guru, and Macintosh enthusiast, will demonstrate Adobe's latest version, Photoshop CS.

**Please, we need suggestions for the rest of the year. Let us know what you want.**

**Louisville Computer Society Macintosh Users Group Membership Application .................................................................................................................................................................................**

**Please send your \$26 check for a year's membership, made out to Louisville Computer Society to:**

**Louisville Computer Society P.O.Box 9021**

**Louisville,KY 40209-9021. Thanks! See you at the next meeting.**

**Fill out the following ; clip on the dotted line (or copy to another piece of paper) and send in with your check .**

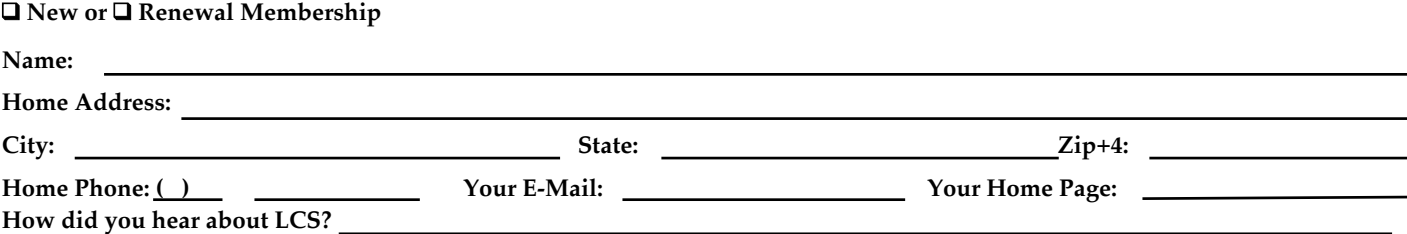

# **AppleWorks Part 4 Drawing Module**

I use the AppleWorks Drawing module any time I think think I will be combining text and graphics. or just graphics. This newsletter is done entirely in AW drawing. Of course I may start out with writing an article using Word Processing, then I stick it into a draw document. Then I can add graphics that I scan into Photoshop, but I save it as a JPEG and stick it into AppleWorks. Sometimes I copy graphics from another document or from the Internet using Command-Shift-4. I stick the Picture into AppleWorks. If the graphic is such that I can drag it off the Web page, I can just drop it into the AW draw document. Sometimes I'll make a table using AppleWorks Spreadsheet module and stick it into my draw document. Or I could use AppleWorks Table Creation Tool to make a table frame for my draw document. And if I had any artistic ability I could stick in a Paint frame using AppleWorks Paint module or Paint tool.

AppleWorks is what's known as an integrated application. That simply means it combines word processing, database, spreadsheet, and graphics (draw and paint) in a single software package. You can also use it for presentations (like PowerPoint or KeyNote) and Web page design. Now AppleWorks is not quite as strong a program as any of the dedicated software, but it comes close. And its easier to use and way less expensive than Word or FileMaker Pro or Excel or Corel's Painter, or PageMaker (or think about what they would all cost together!). AppleWorks cost just \$79.00.

And it's in the Drawing module that the integration really comes to life. You can stick all kinds of objects and frames in a drawing document except database. You can even include movies (but they won't run very well in the newsletter you receive via snail-mail).

AppleWorks Drawing is page layout software. Start a new AppleWorks document. AppleWorks > Menu Bar > File > Show Starting Points > Basic > Drawing. Start off with establishing the page setup and format you want to use for each page. Menu Bar > File > Page Setup lets you set orientation (portrait or landscape) and the scale you want to use. The default scale is 100% and this should be fine unless you are going to cram a lot in on your page and need to "reduce" everything. Next (following the order in which I do things) comes Format. First set the page margins and the number of pages you will be using. Menu Bar > Format > Document. The number of pages is critical in a draw document because only the first page shows (exists) unless you "ask" for more by setting the Size (Pages Across and Pages Down). For this news letter I set the margins at 0.5 inches on top, right and left; 0.65 inches on bottom and set document size at 4 pages down (1 page across). (Remember from the first of these articles(August 2003): I **first** set AppleWorks Preferences and also Show Ruler (Menu Bar > Format > Rulers > Show Ruler & ruler setting to Text and Inches).

Now we're ready to start: Menu Bar > Format > Insert Header to set what will show at the top of each page. In the case of this newsletter I put the page number and date (month and year) in the header. I click on the left justification in the Ruler, type in the word Page followed by a space (the default style is bold), then go to Menu Bar > Edit > Insert Page #, and I click O.K. (Pages will automatically be numbered.) press the Tab key and then go back to the Ruler to set a right-aligned tab at the right page margin. Then type in the month and year. You should get something like: **Page 1 February 2004**

Page 1<br>assuming you are on page 1. Note: You can set the header from any page.

Now note that page one of this newsletter doesn't have a header like above. Actually it does, but I have hidden it behind the newsletter's banner which is made by drawing a box and adding a text field to it. In the Drawing Module, the default is to Show Tools. When the new draw document opens you'll see the Tool Bar on the left. We will just be looking at the top and bottom of this bar the middle is use in Paint). At the very top of the Tool Bar, you'll find the icons for the various types of frames. I'll

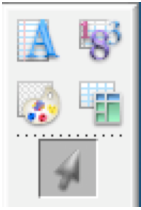

focus on the Text and Draw tools. Text is the letter "A" and Draw is the arrowhead. Just below these are the drawing shapes available. To draw a box click on the arrowhead to make sure you are in Draw mode. Then click on the box shape, either Rectangle for square corners or Rounded Rectangle which is what I use. To adjust the thickness of the line drawing the box AND the pattern that will fill the box you use the tools at the bottom of the Tool Bar. We'll do tat on the next page. Now click on the Text tool and the cursor changes from an arrowhead (draw) to the I-beam indicating text. Move the I-beam to the spot where the text box goes and click and hold while you drag the text box out to almost fill the rounded rectangle, then

release the mouse and the I-Beam is waiting for you to input text from the keyboard (or you could paste previously formatted text copied from another document. One problem that may show up is that your text box may not show up.

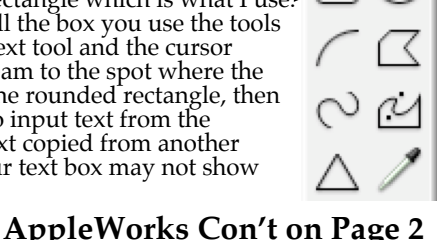

**37¢**

**Louisville** Computer **Society www.aye.net/~lcs Macintosh Users Group P. O. Box 9021**

**Text Box**

**Louisville KY 40209-9021**

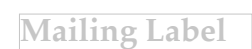